## **Bulk Download of Multiple Kaltura Videos (Support Specialists)**

- 1. Navigate to [PSONO.](https://psono.odl.fsu.edu/)
- 2. Select **Helpdesk** => **Kaltura** => **KMC – Kaltura Admin (New)**.
- 3. Use the provided credentials to sign in to the Kaltura Management Console (KMC).
- 4. In Canvas, retrieve the course number at the end of the URL (*not* the course code).
- A https://canvas.fsu.edu/courses/174808
- 5. In KMC, select **Categories** from the top navigation menu.

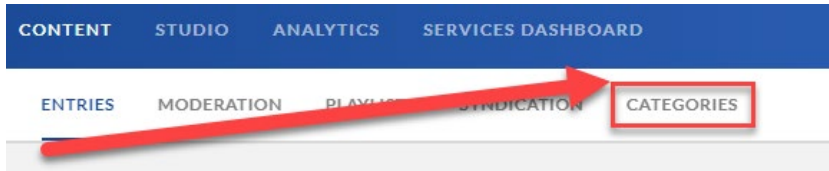

- 6. Paste the course number into the search bar and press **Enter** on your keyboard.
- 7. On the right side, select the three horizontal dots (*not* the title).

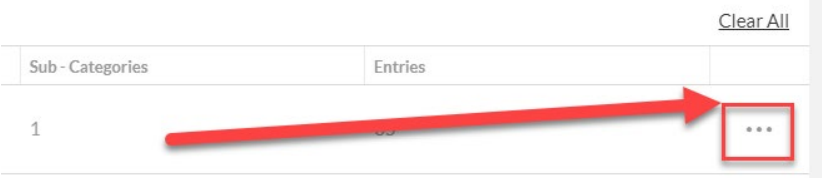

- 8. Select **View Entries**.
- 9. Choose the videos to download by enabling the checkboxes next to the entries. You may have to navigate to a second page if there are more than 50 entries.
- 10. Select the **More Actions** drop-down menu.
- 11. Select **Download**.
- 12. Change the Source to **HD/720**. (If you leave it as "Source," the videos will not compile).
- 13. Select **Download Selected Entries**.

Note: An email containing the download links will be sent t[o help@campus.fsu.edu.](mailto:help@campus.fsu.edu) This will create a ticket in the Happy Fox System. Navigate to the ticket and assign it to yourself before moving onto step 14. For larger files, this may take some time.

- 14. Reassign the Kaltura Ticket to the professor requesting the videos.
- 15. Reply to the ticket so the professor can access the download links.